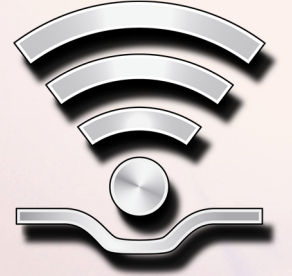

# REGISTRACIJA I AKTIVACIJA ŠKODA CONNECT

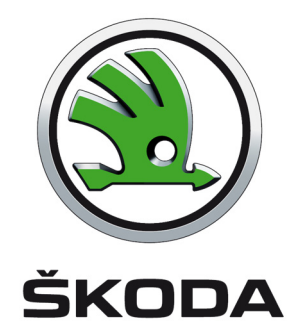

#### **Connect Portal**

Da biste koristili onlajn usluge **ŠKODA Connect** potrebno je prvo da registrujete korisnika i vozilo na Internet stranici **Connect Portal**  kao i da aktivirate onlajn usluge na Infotainment uređaju vašeg vozila. Connect Portal je dostupan na **Internet stranicama ŠKODA uvoznika**. Nakon uspešne registracije i aktivacije postoji mogućnost da upravljate u punom obimu sa onlajn uslugama preko Internet stranice Connect Portal ili preko aplikacije ŠKODA Connect na mobilnom telefonu.

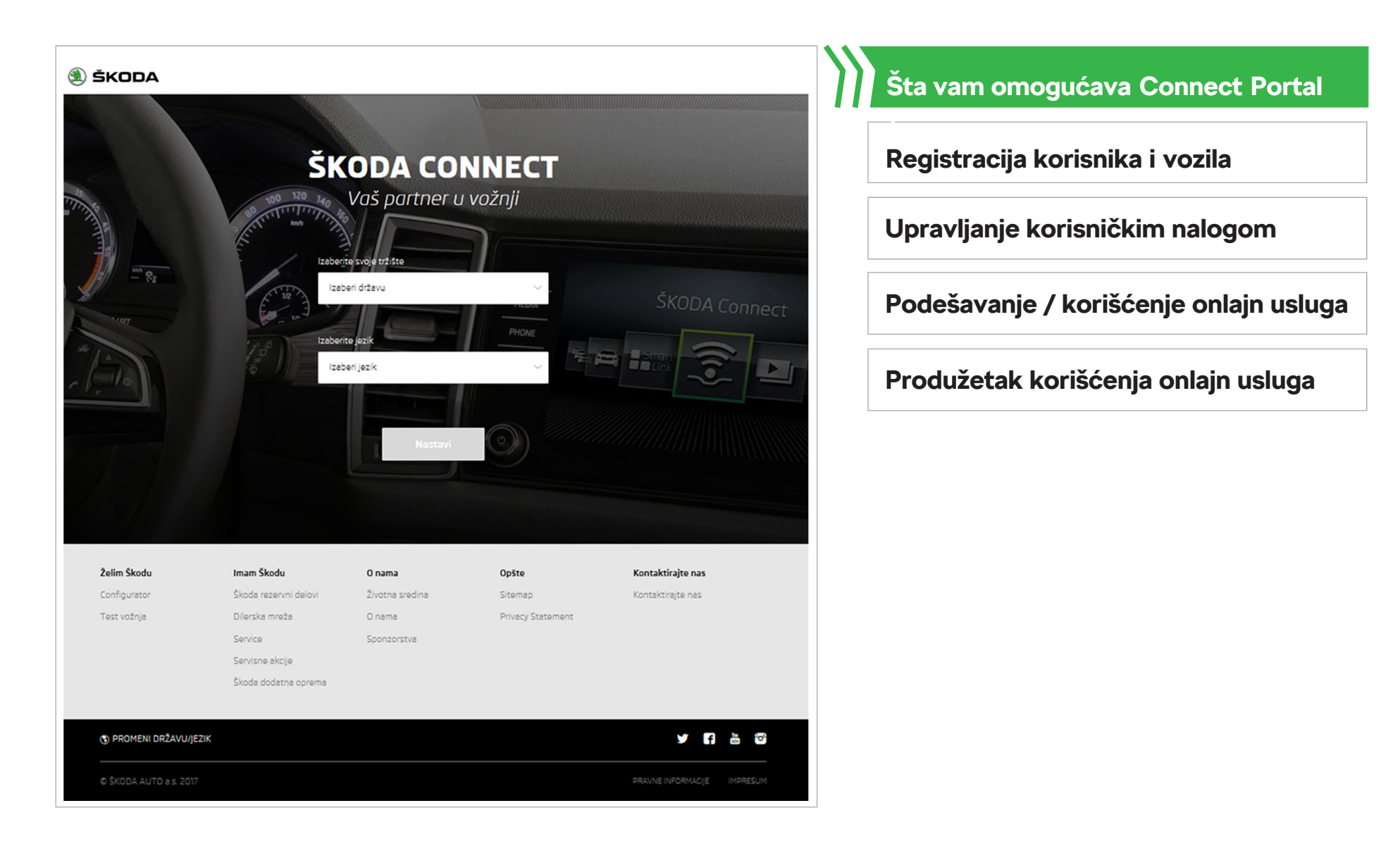

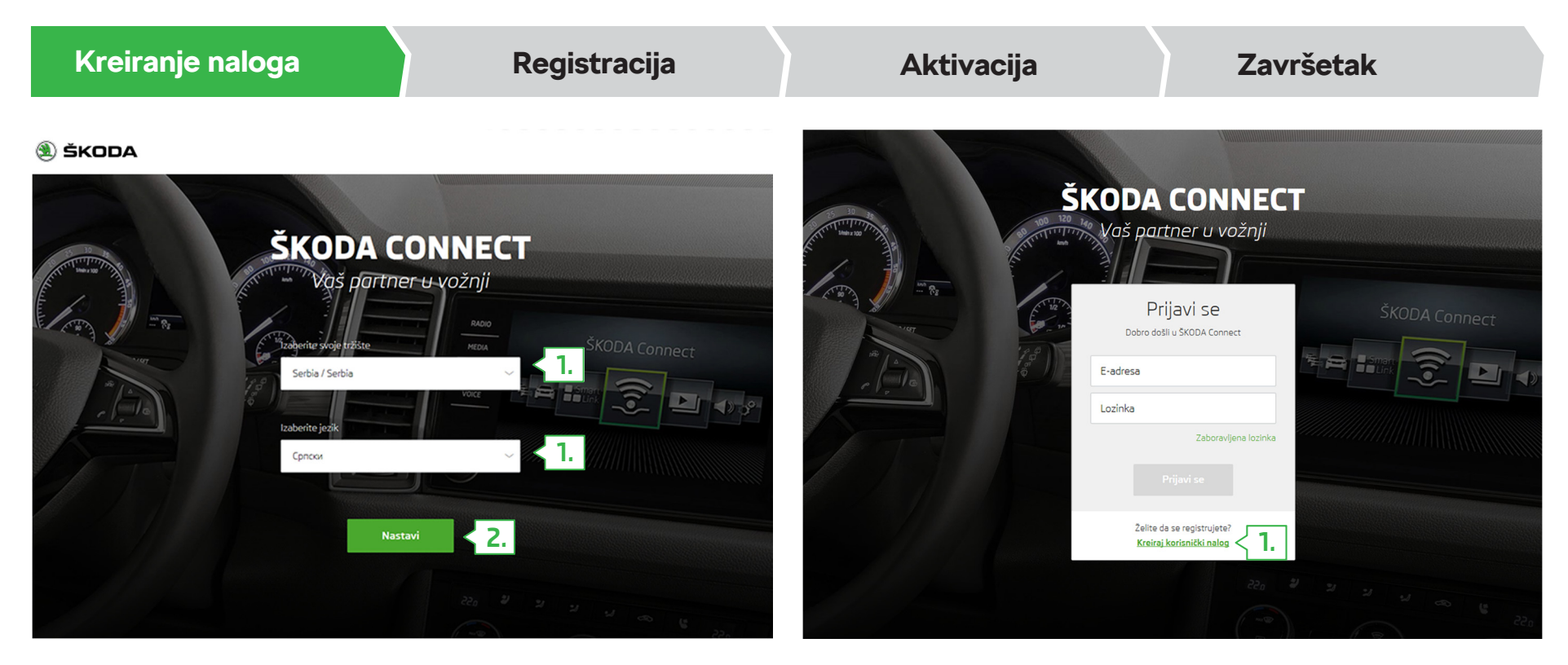

Pokrenite ŠKODA Connect Portal.

- **1.** Odaberite vašu **državu** i omiljeni **jezik**.
- **2.** Kliknite na **"Nastavi"**.

**1.** Kliknite na **"Kreiraj korisnički nalog"**.

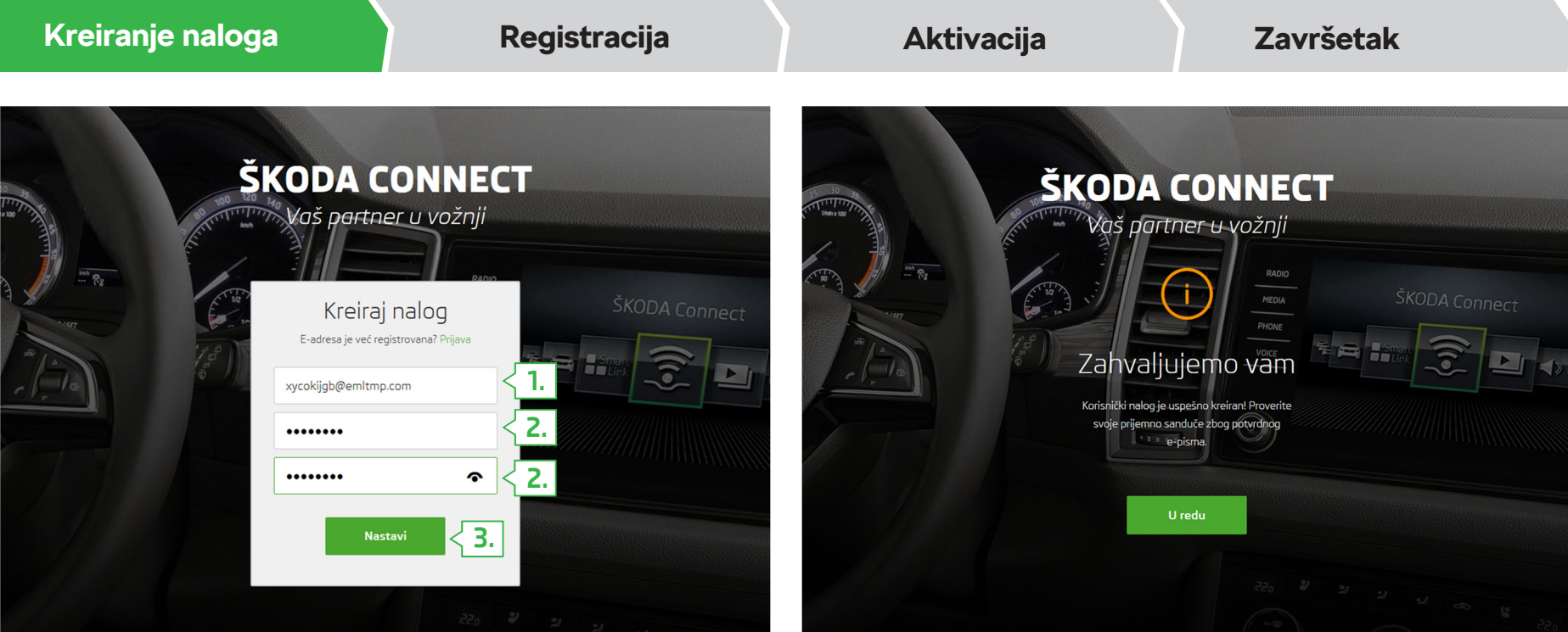

- **1.** Unesite adresu **e-pošte** za prijavljivanje na Connect Portal.
- **2.** Unesite **lozinku** i **ponovite** je radi verifikacije.
- **3.** Kliknite na **"Nastavi"**.

Na navedenoj adresi se šalje poruka za potvrdu.

Proverite vašu e-poštu i kliknite na **link za verifikaciju** <sup>u</sup> primljenoj poruci. Link važi 24 časa.

Ako niste pronašli poruku, onda proverite u fascikli za neželjenu poštu.

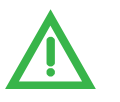

**Zahtevi za lozinku:**

- Najmanje osam znakova
- Kombinacija brojeva, malih i velikih slova

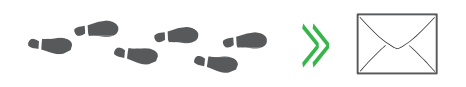

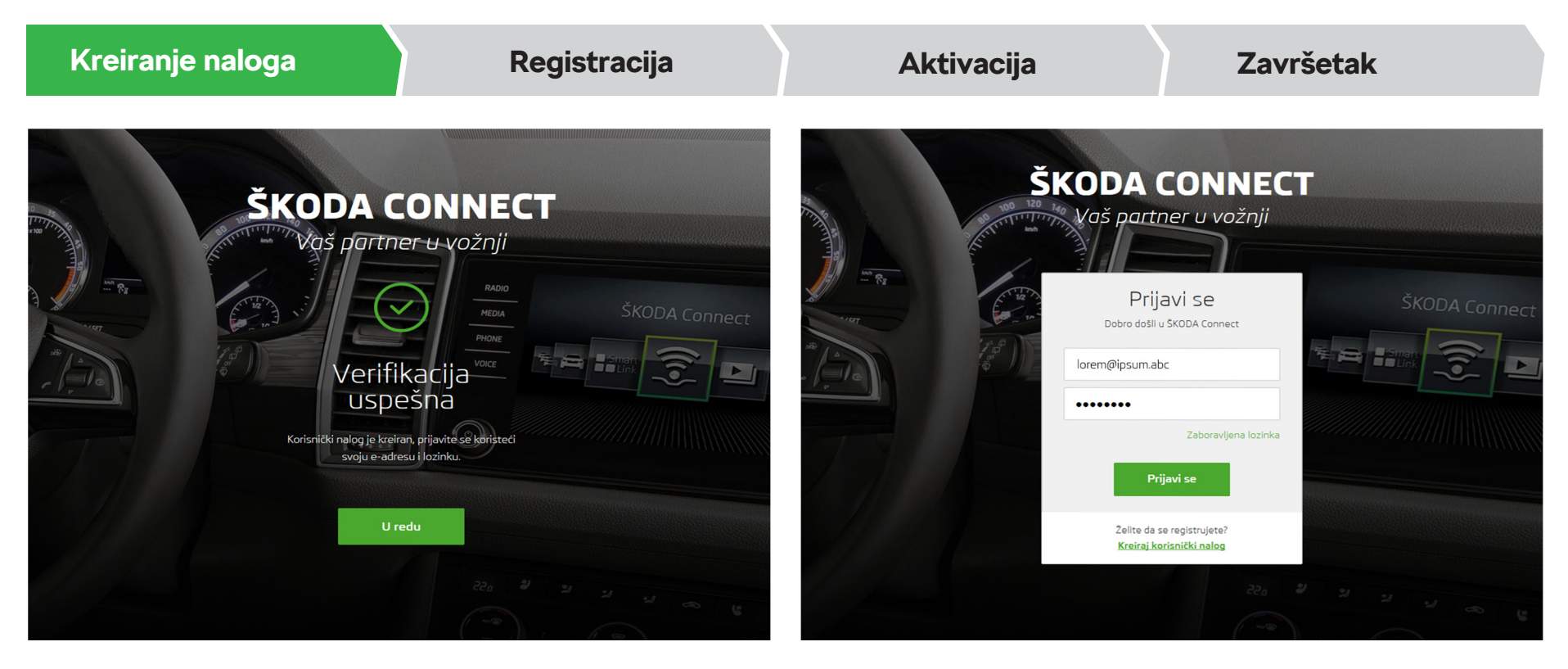

Nakon što ste kliknuli na link za verifikaciju prikazaće se stranica sa informacijama o uspešnoj verifikaciji.

Prijavite se na svom korisničkom nalogu.

Kliknite na "U redu" za nastavak.

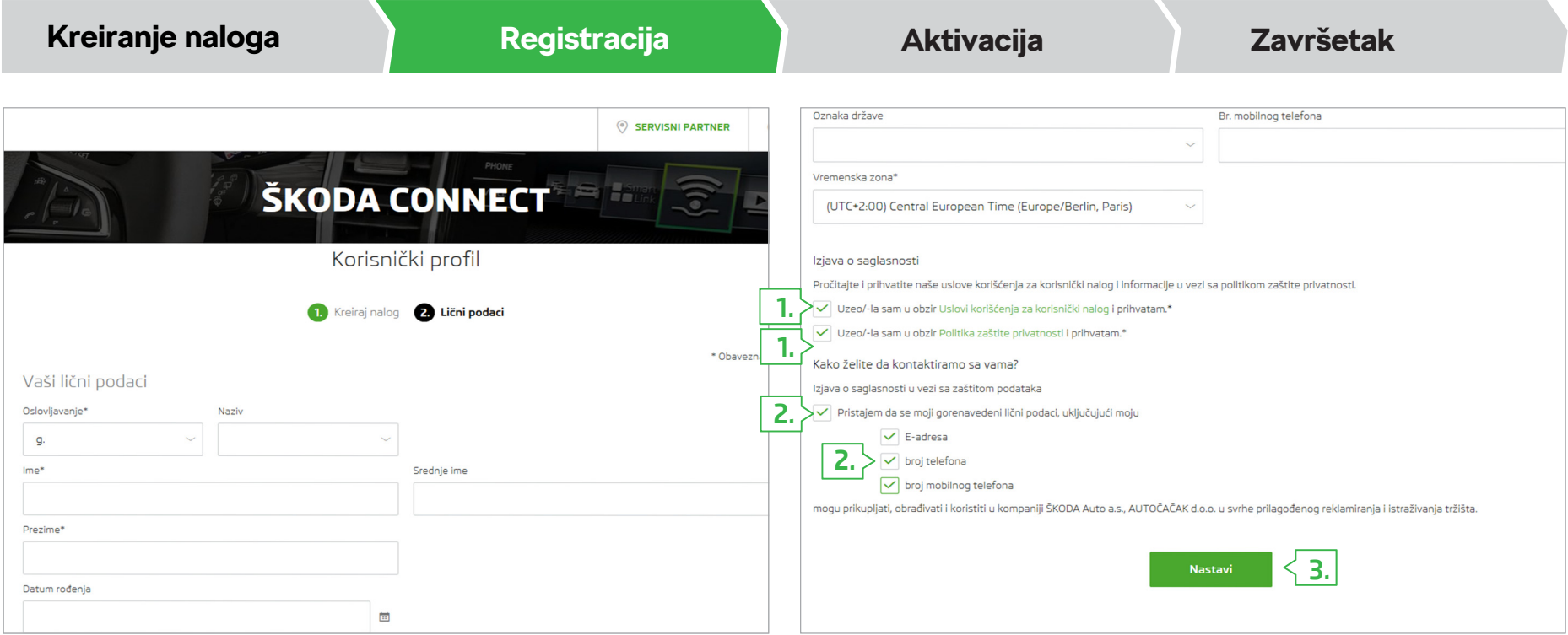

Nakon prijavljivanja prikazaće se formular za registraciju. Tu unesite vaše **lične podatke i kontakt informacije**.

- **1. Potvrdite,** da ste pročitali i da ste saglasni sa uslovima korišćenja korisničkog naloga kao i informacije vezane za dobijanje i korišćenje ličnih podataka i povezanih podataka o vozilu.
- **2.** Ako želite da vas ŠKODA AUTO **kontaktira** za reklame i istraživanje tržišta, onda potvrdite saglasnost i odaberite željeni način kontaktiranja. Ovu saglasnost kao i način kontaktiranja možete uvek promeniti u vašem korisničkom nalogu.
- **3.** Kliknite na **"Nastavi"**.

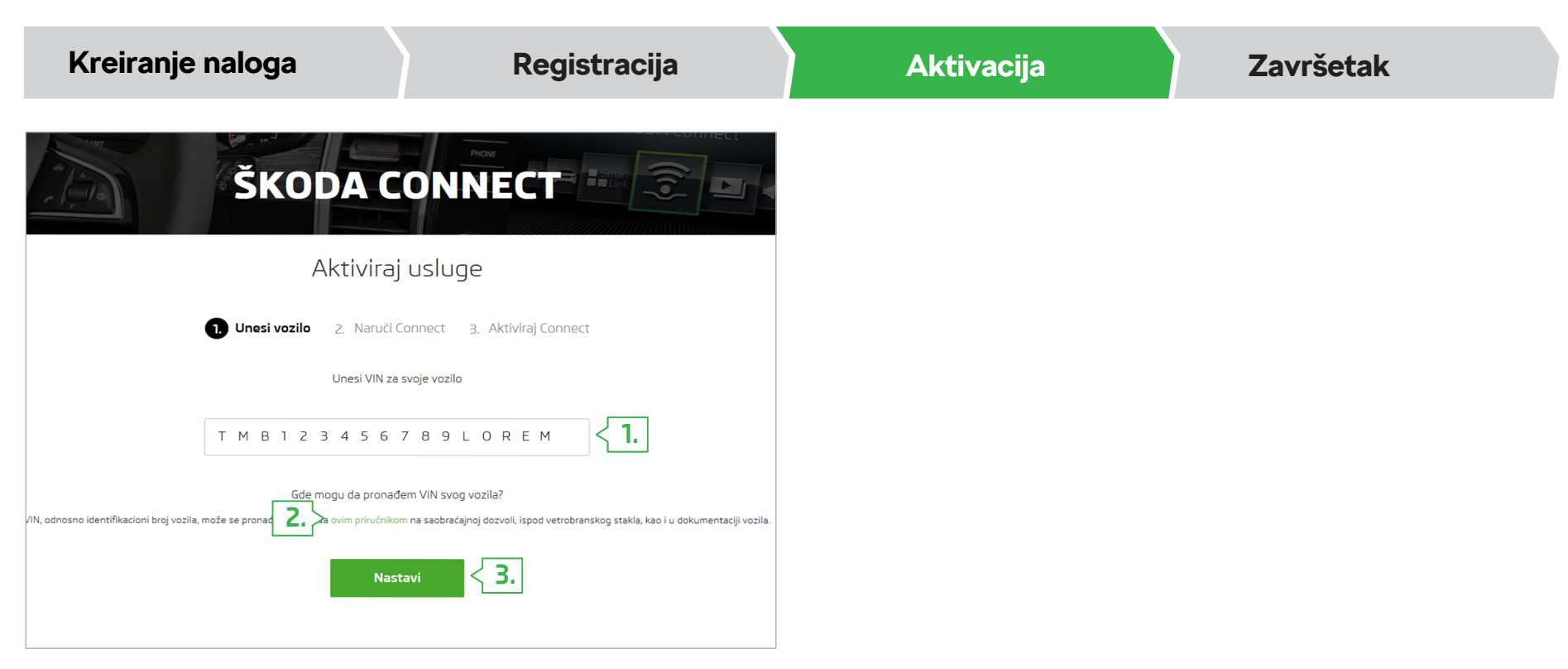

- **1.** Unesite identifikacioni broj vašeg vozila sa 17-cifara **(FIN)**.
- **2.** Ako ne znate gde da pronađete FIN vašeg vozila, onda koristite pomoć. Pomoć se prikazuje klikom na istaknutni tekst **"ovim priručnikom"**.
- **3.** Kliknite na **"Nastavi"**.

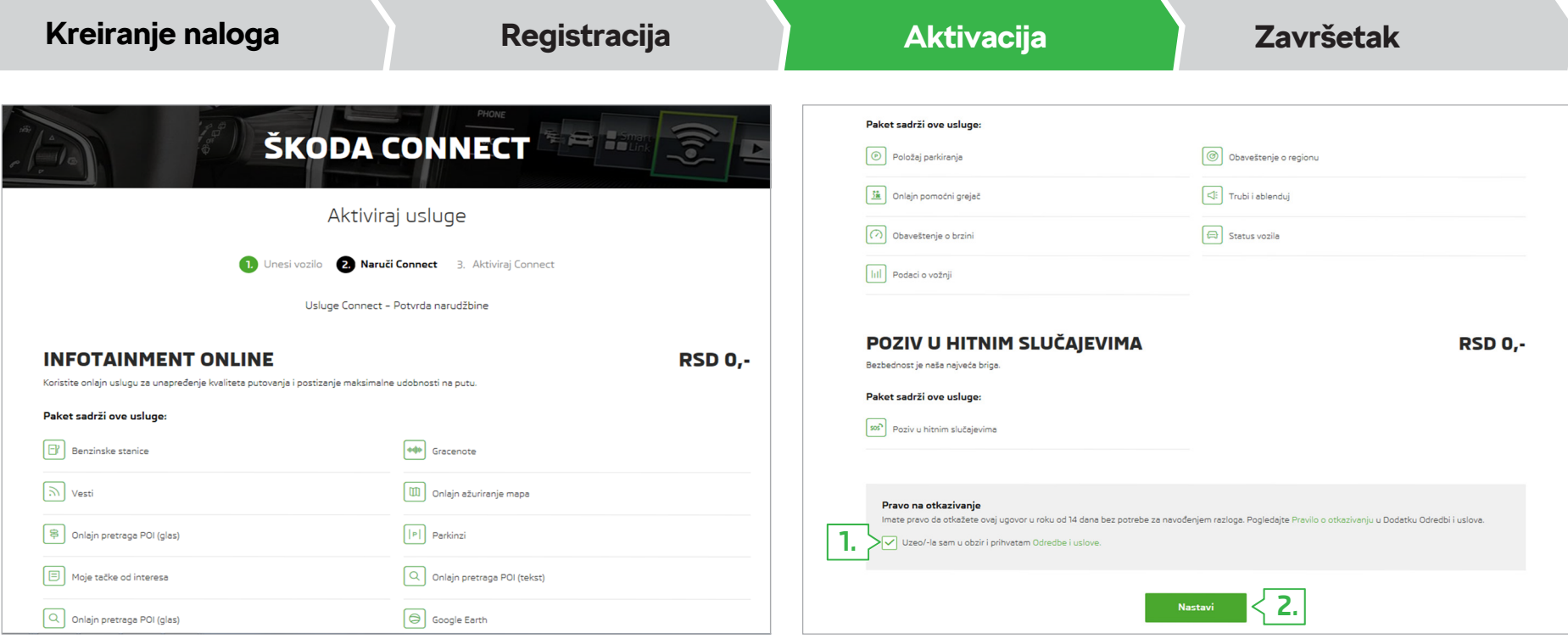

- Nakon unosa FIN-a prikazaće se pregled naručenih paketa za onlajn usluge ŠKODA Connect.
- **1. Pročitajte i potvrdite** saglasnost za opšte uslove korišćenja onlajn usluga ŠKODA Connect.
- **2.** Kliknite na **"Nastavi"**.

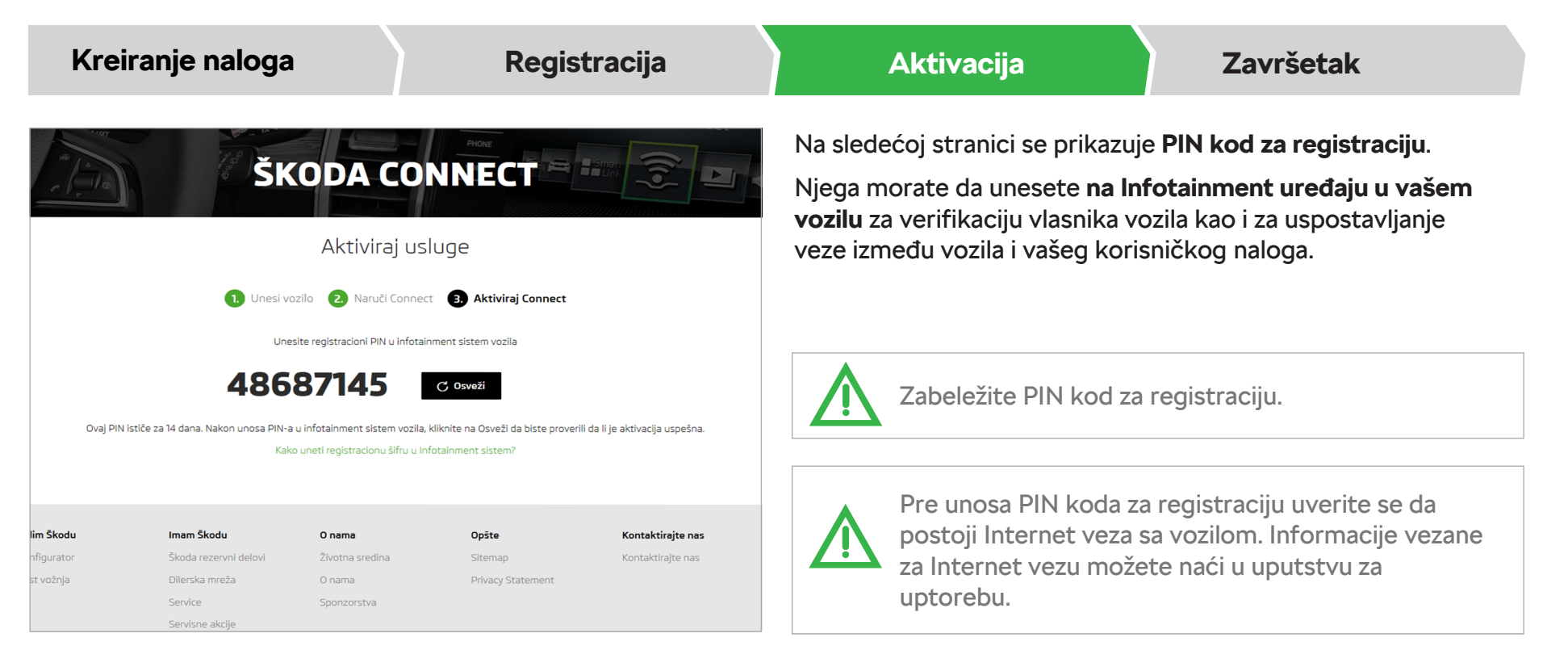

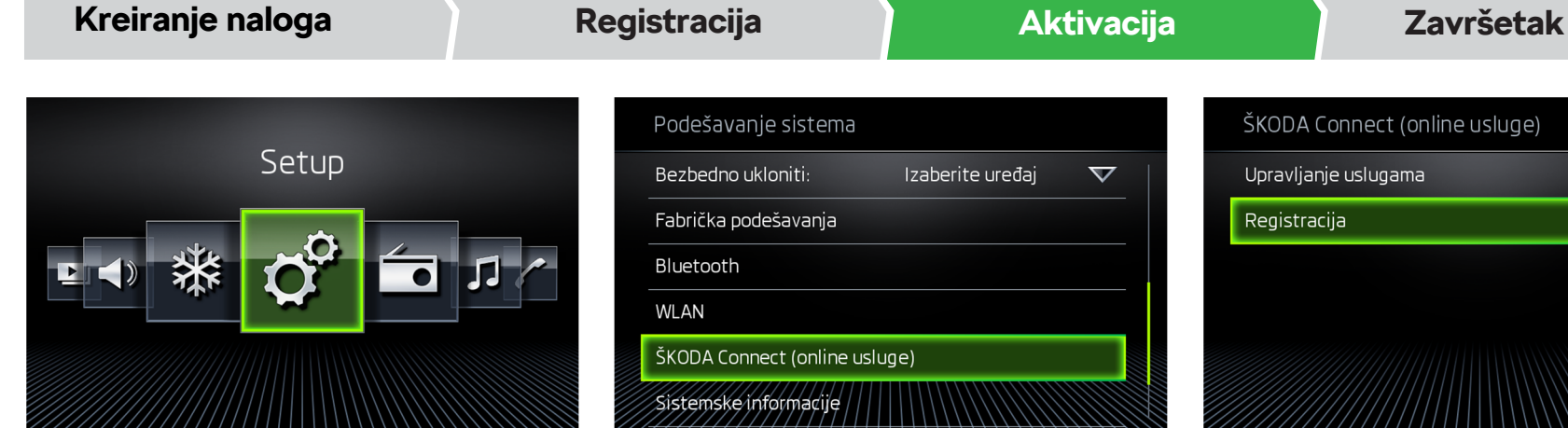

**1.** Tapnite na senzor "MENU" na Infotainment uređaju i odaberite opciju **"Setup"**.

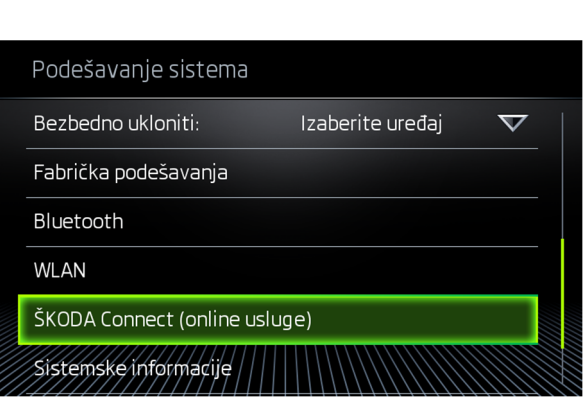

**2.** Skrolajte u prikazanom meniju naniže i odaberite opciju **"ŠKODA Connect (online usluge)"**.

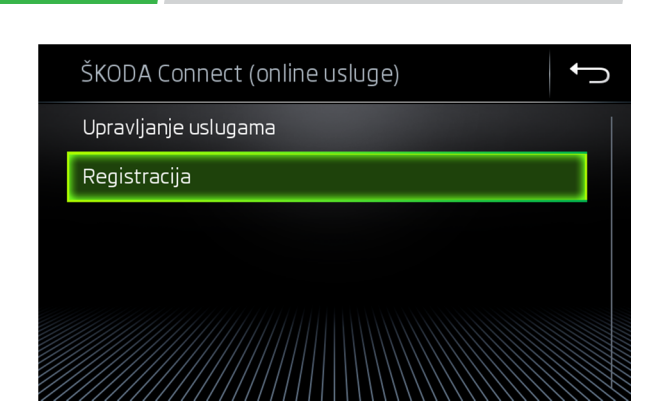

**3.** Odaberite opciju **"Registracija"**.

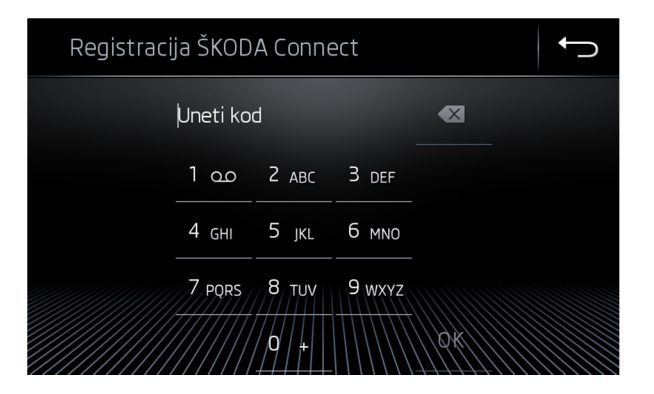

**4.** Unesite PIN kod za registraciju i tapnite na "OK".

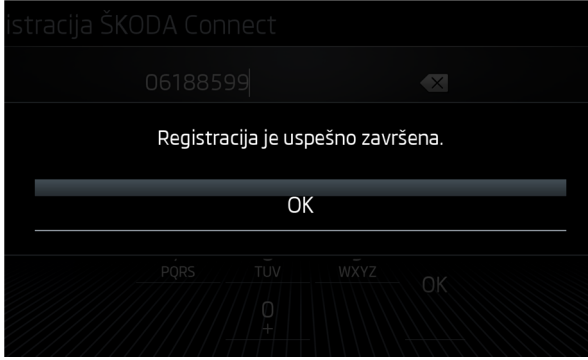

**5. Sačekajte** dok se ne potvrdi registracija od strane Infotainment uređaja. To može potrajati i nekoliko minuta.

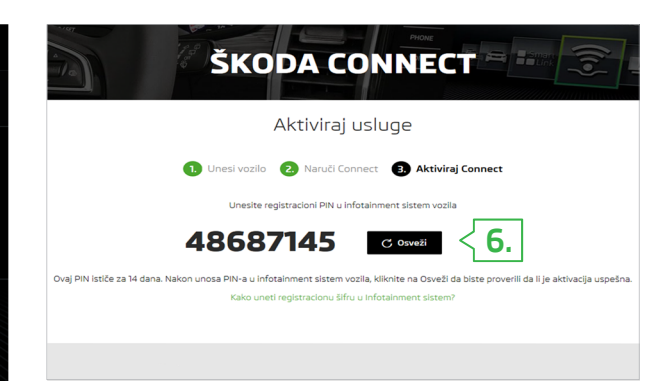

**6.** Vratite se nazad na Connect Portal. Ako se i dalje prikazuje stranica sa PIN kod registracijom ili ako se ona i dalje prikazuje nakon prijavljivanja, onda kliknite na **"Osveži"**.

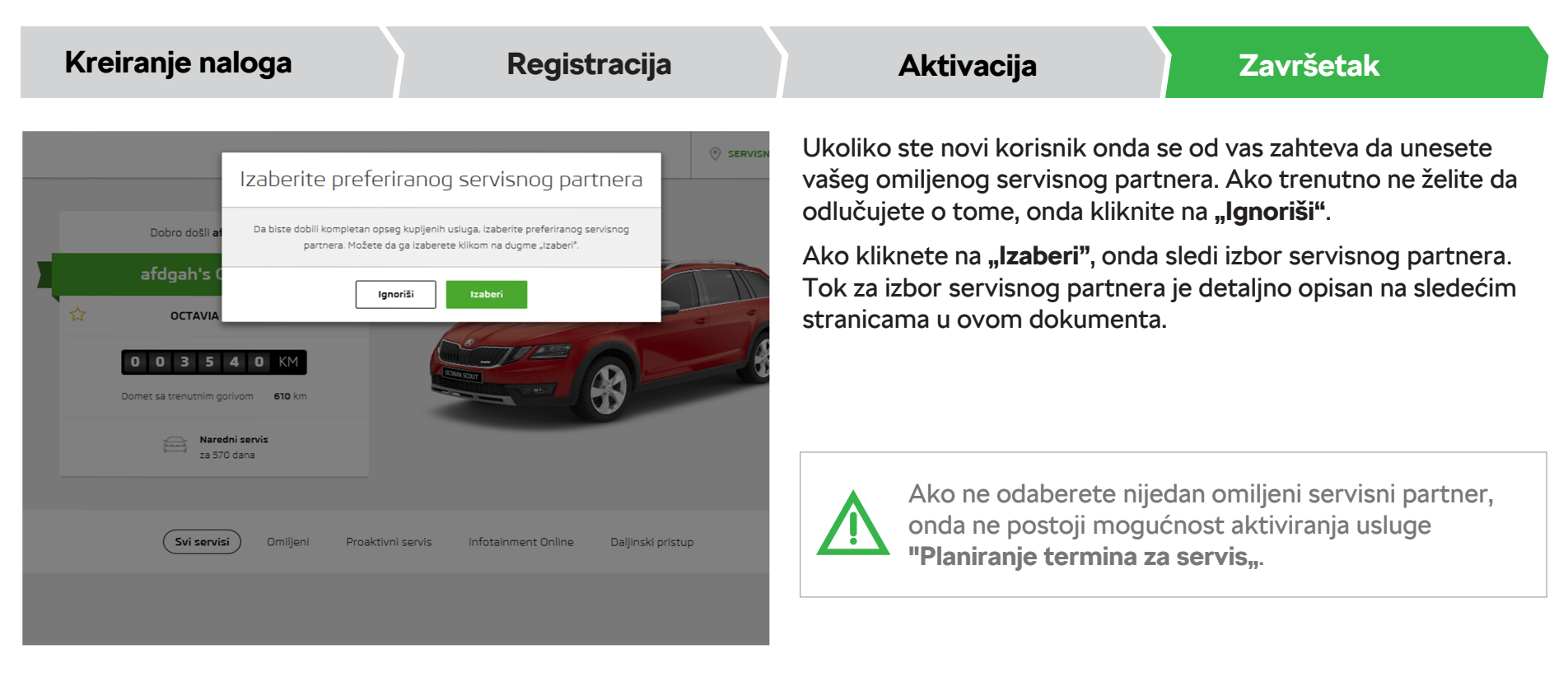

#### **Connect Portal > Izbor omiljenog servisnog partnera**

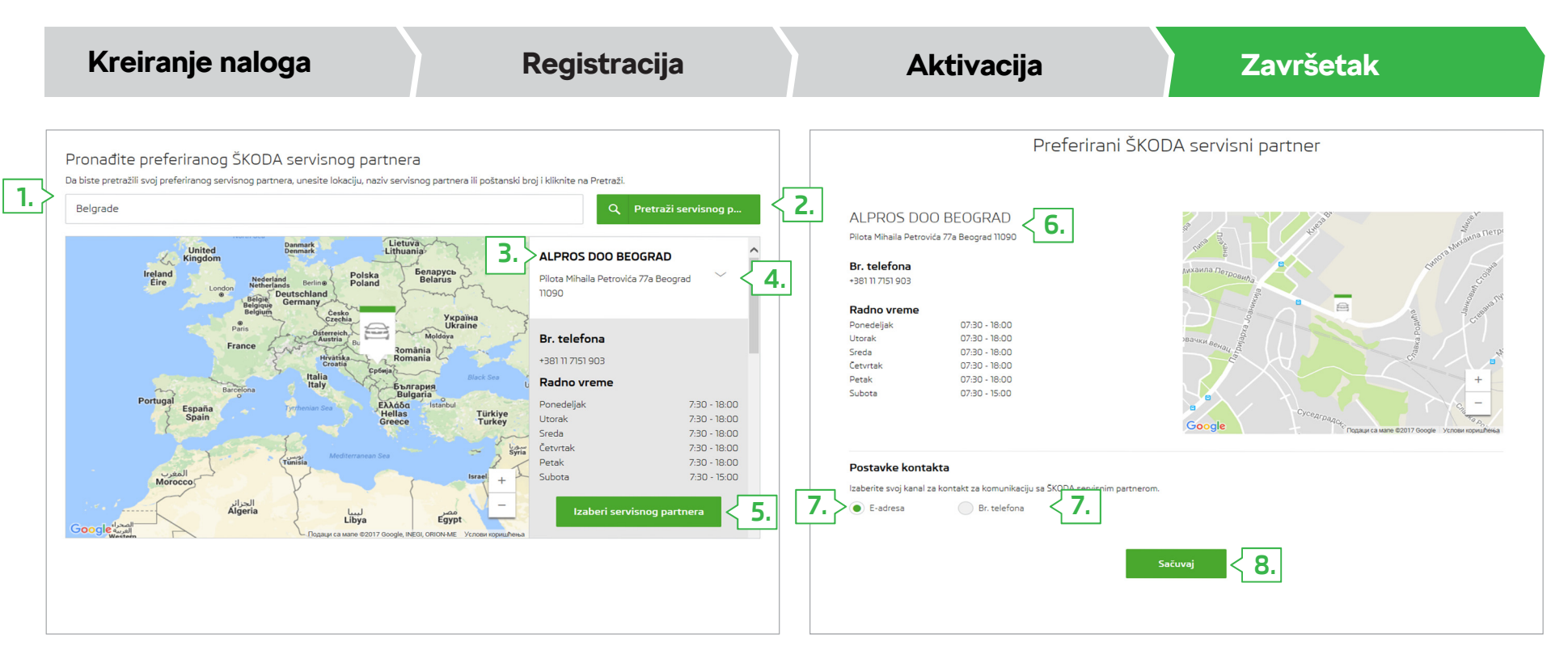

- **1.** Za pretragu servisnog partnera unesite mesto ili njegovu oznaku.
- **2.** Kliknite na **dugme za pretragu**.
- **3. Prikazaće se** dobijeni rezultati na osnovu unetih podataka.
- **4.** Kliknite na malu strelicu da biste prikazali detalje.
- **5.** Potvrdite izbor klikom na **"Izaberi servisnog partnera"**.
- **6.** Prikazaće se detaljne informacije za odabrani servisni partner.
- **7.**Odaberite način komunikacije sa servisnim partnerom.
- **8.**Potvrdite izbor servisnog partnera klikom na **"Sačuvaj"**.

#### **Connect Portal > Izbor omiljenog servisnog partnera**

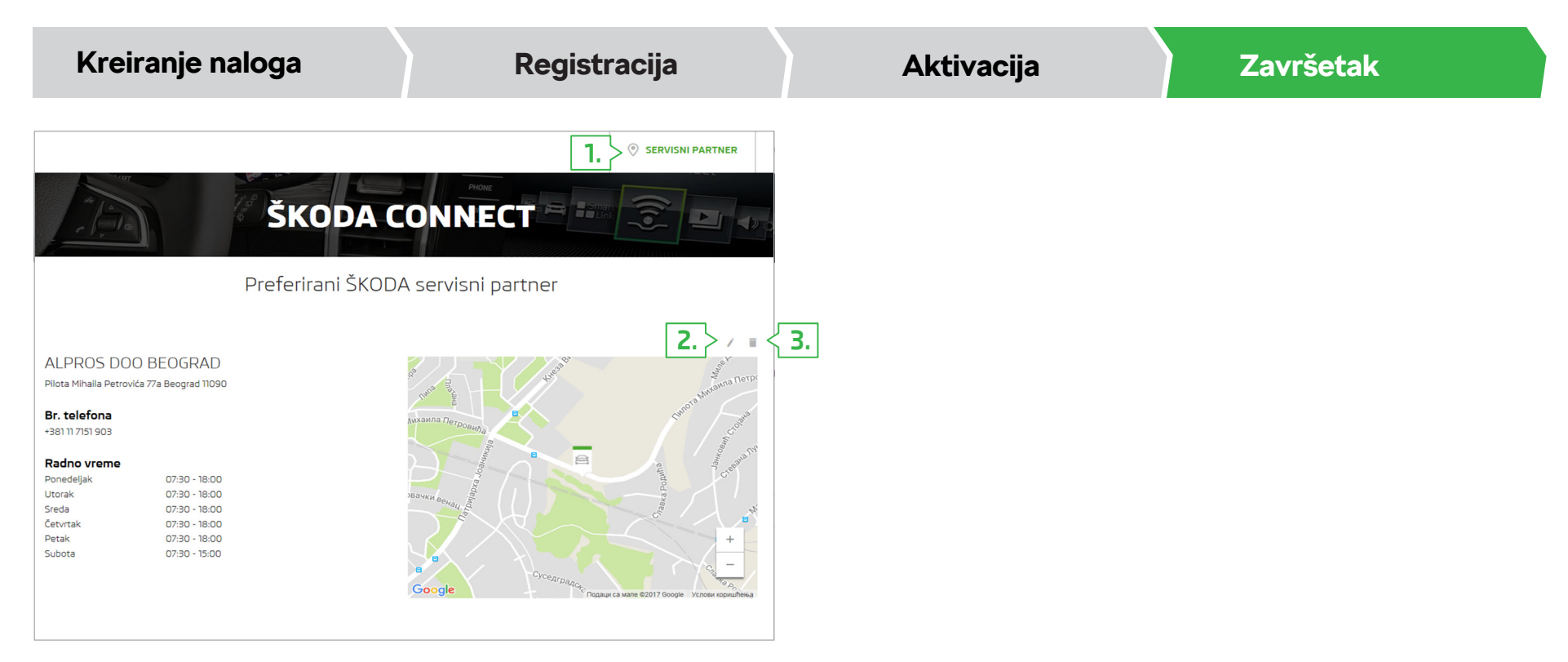

Nakon potvrđivanja izbora omiljenog servisnog partnera bić<sup>e</sup> navedene informacije u spisku o odabranom servisnom partneru.

Prikaz informacija, promena ili brisanje omiljenog servisnog partnera možete uraditi kao što sledi.

- **1.** Dugme za **prikaz informacija** o omiljenom servisnom partneru.
- **2.**Dugme za **promenu** omiljenog servisnog partnera.
- **3.**Dugme za **brisanje** omiljenog servisnog partnera.

#### **Connect Portal** › Planiranje termina za servis

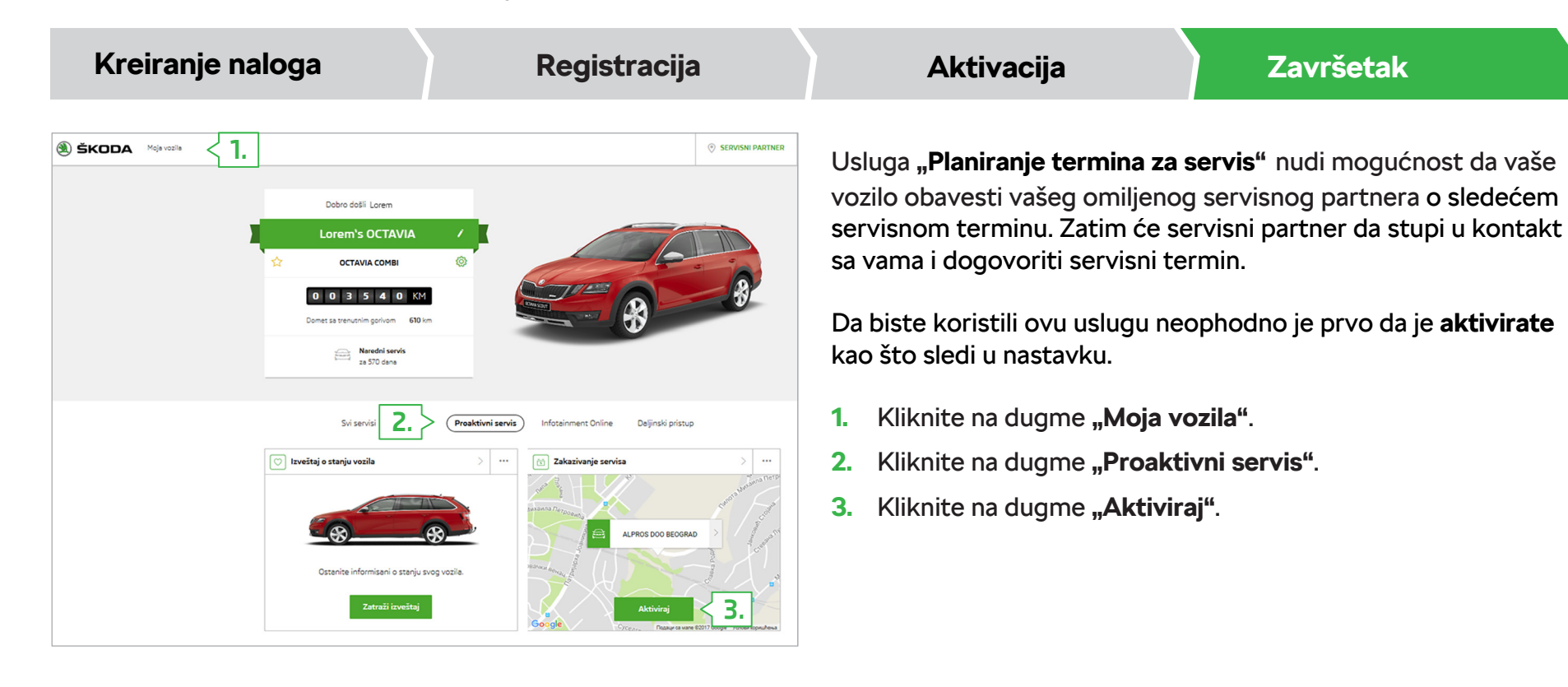

Zabranjeno je štampanje, umnožavanje, prevo đenje ili druga čija upotreba, čak i delimi <sup>č</sup>no, bez pismenog odobrenja od strane ŠKODA AUTO a.s.

Sva prava prema zakonu o autorskim pravima ostaju isklju čivo zadržana za ŠKODA AUTO a.s.

Zadržana prava na izmene. Izdato od strane: ŠKODA AUTO a.s. © ŠKODA AUTO a.s. 05/2017